# WIFIHELL

## **HOW-2-SETUP-A-BUFFALO-ROUTER**

BUFFALO路由器通用配置教程

Written By: YI PU

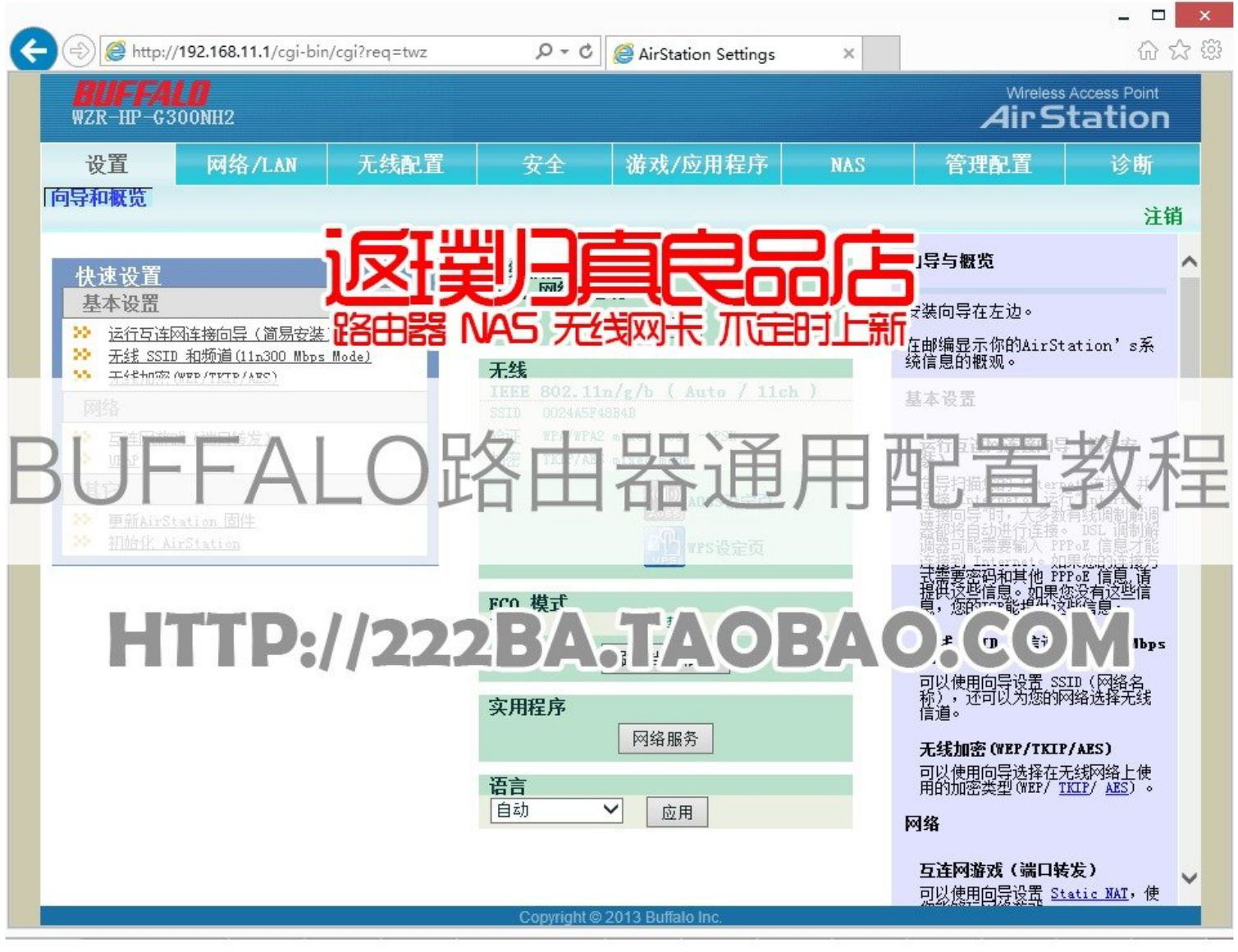

### **INTRODUCTION**

此教程适用于BUFFALO友好界面固件(官方原版固件)。依照此教程配置,可最大程度上避免因配 置不当导致的:

- 1. 不能上网
- 2. 网速慢
- 3. 无线设备不能连接

'''此教程是良品店写给顾客的,一些描述仅仅适用于本店出售的商品,感谢大家对良品店的关注。良 品店: [http://222ba.taobao.com](http://www.wifihell.com。%27%27%27)。WFH无线论坛: http://w...

#### 教程阅读方法:

- 1. 从上往下浏览;
- 2. 每张图片的右边都有相应的说明;
- 3. 图片的左上角有"View Original", 点击查看大尺寸原图;
- 4. 注意图片中的颜色与右侧说明的颜色对应;
- 5. 右侧说明上方会有多张图片,从左往右浏览;

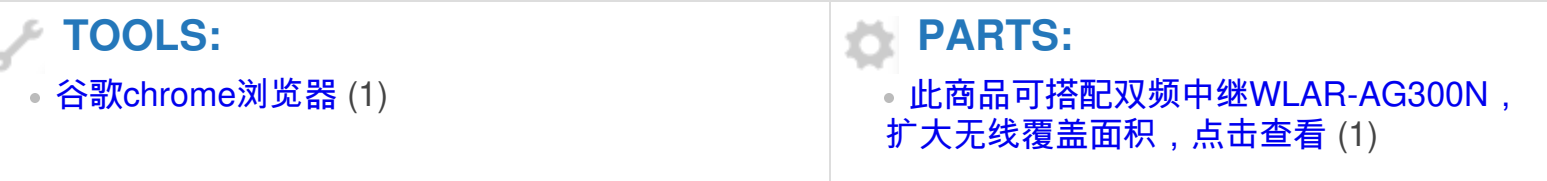

#### **Step 1 — HOW-2-SETUP-A-BUFFALO-ROUTER**

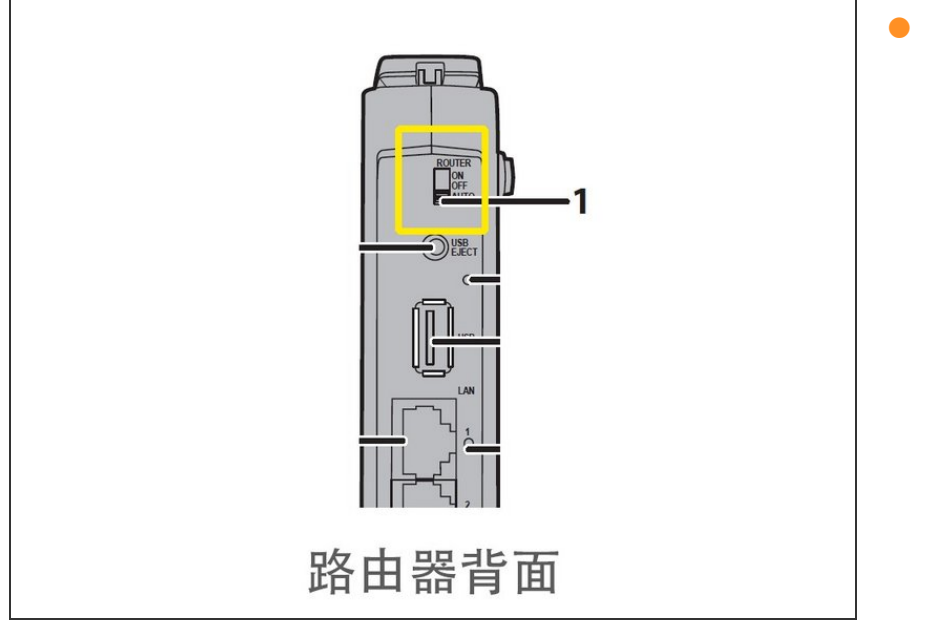

在路由器的背面,寻找路由开关,一 般标识为"ROUTER",默认情况下是 AUTO--自动识别。请更改为"ON", 这样就表示打开路由模式,设备会作 为网关模式,提供各种上网功能。典 型情况下的默认IP为: 192.168.11.1。如果处于"OFF"模 式,设备则工作在AP模式,用于将 有线网络转换为无线,此时设备的典 型工作IP为:192.168.11.100.请拨 至**"ON"**位置。

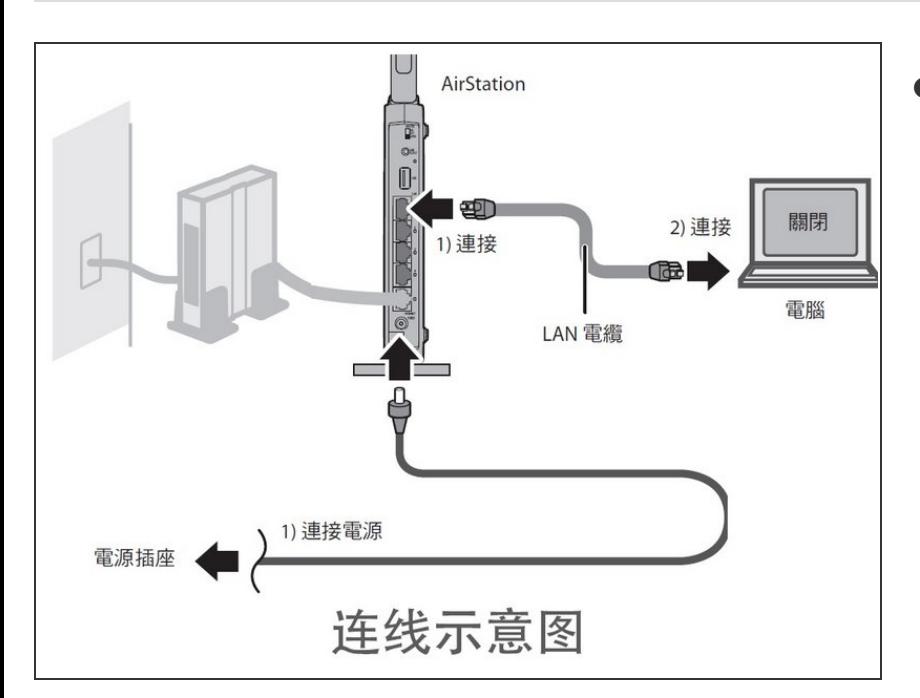

从左到右,从上到下,依次连接线 路。LAN网线入户的可以直接插在路 由器的WAN(Internet)接口。如果 是ADSL电话线,请先连接调制解调 器(猫)。  $\bullet$ 

#### **Step 3**

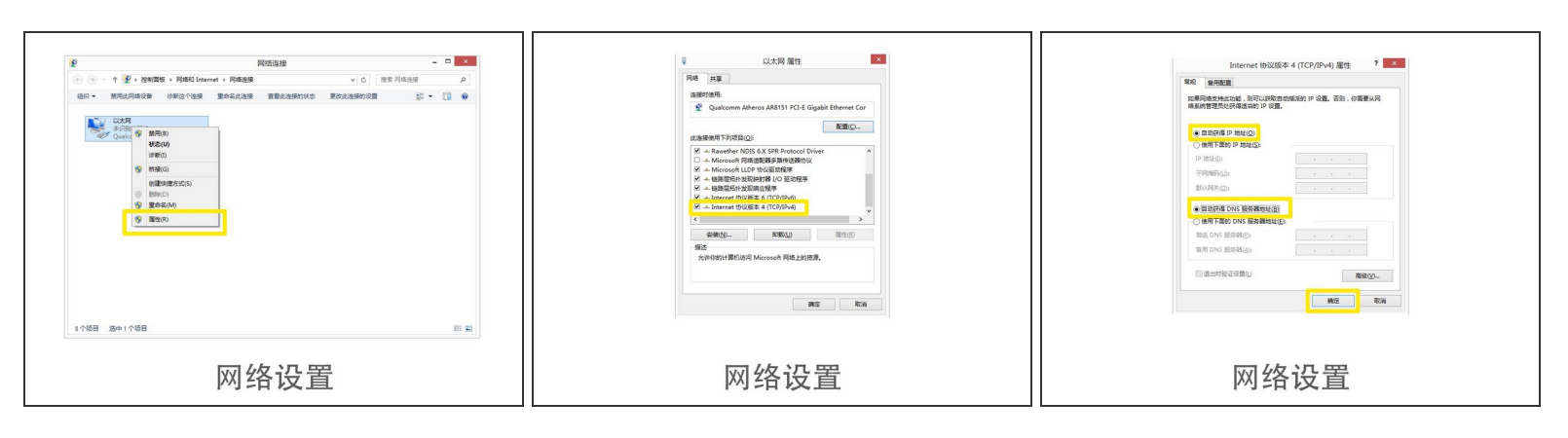

设置电脑为自动获取IP模式(DHCP)。依次打开-控制面板\网络和 Internet\网络连接,找到"本地 连接",右键选择属性\INTERNET协议4(TCP/IP v4)。IP地址和DNS均设置为自动获取模式。  $\bullet$ 

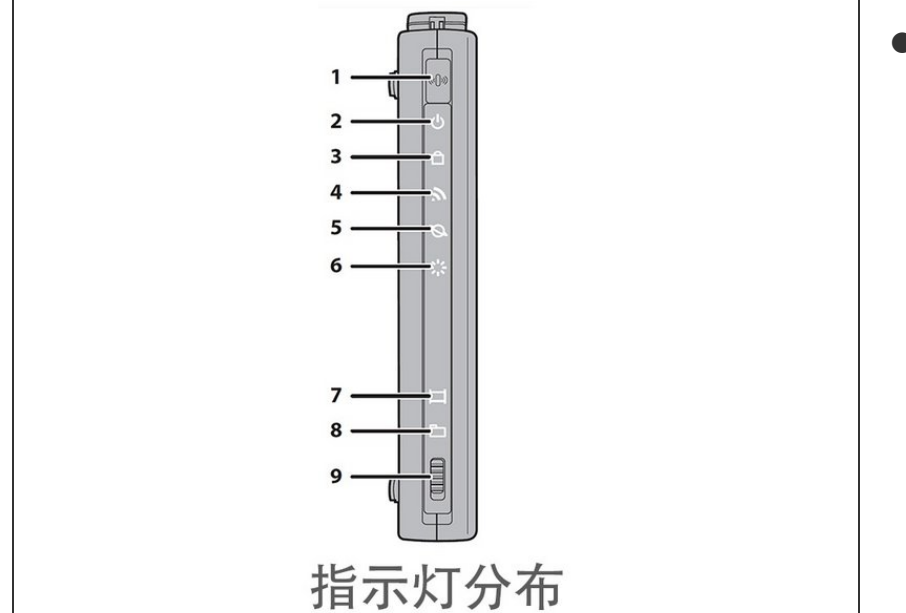

路由器通电之后,稍等2-3分钟,等 待指示灯(2-5)稳定亮起,6-DIAG 灯熄灭。即表示启动完毕。2-无线加 密指示灯亮起,表示无线加密开启, 也有不亮的情况,表示无线未加密。 其余功能指示灯可以忽略。  $\bullet$ 

#### **Step 5**

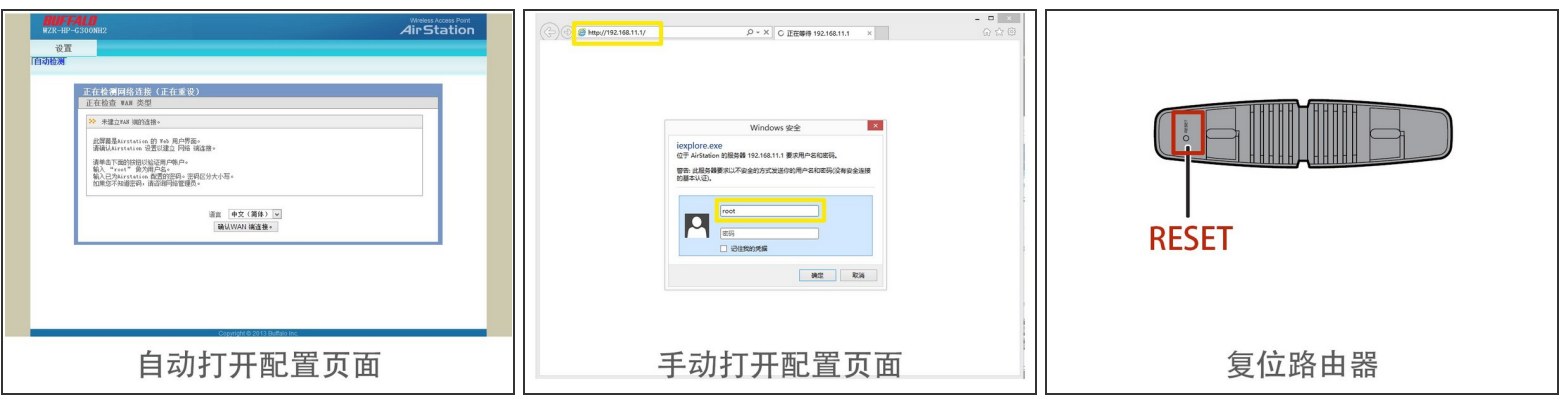

- $\bigwedge$  电脑的网卡在自动获取IP之后,会自动打开一个配置页面。此页面配置的一些参数不够详细,因此 建议关闭此页面,重新使用浏览器打开:**192.168.11.1**,进行更详细的手动配置。
- 在手动配置页面,账号密码视情况有不同的组合:**root&**密码留空;**admin&password**; **root&password**。
- 如果上述密码均不正确,请寻找机身底部的复位按钮。在路由器正常通电的情况下,使用尖锐物品 按压5秒钟左右,直到DIAG灯开始闪烁的时候松开。

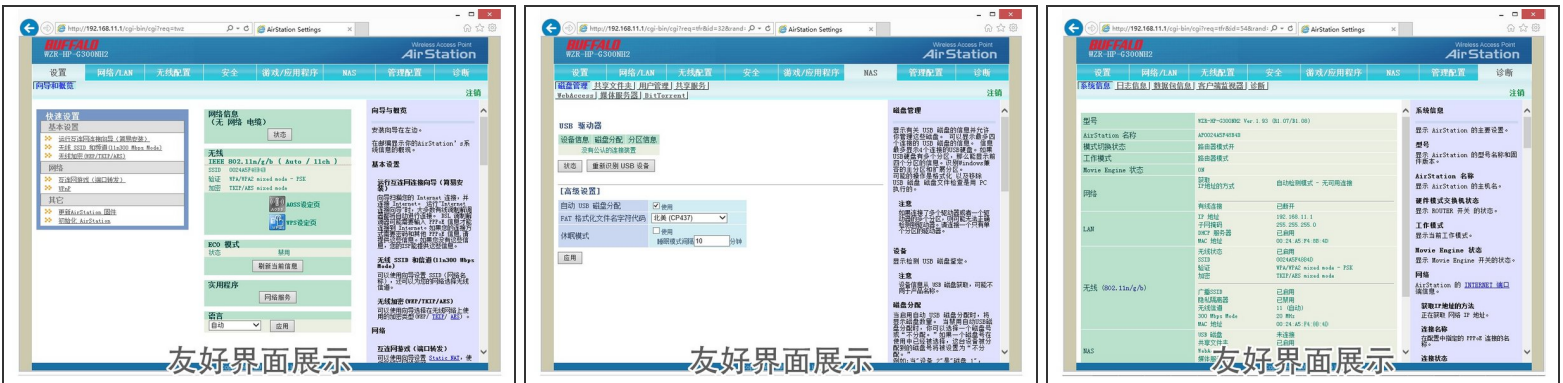

● 此用户界面就是BUFFALO引以为傲的"友好界面"。友好界面从用户体验来说,不是很本土化,但是 可用性做得不错。如果单纯的上网,友好界面固件的稳定性是最好的。

**Step 7**

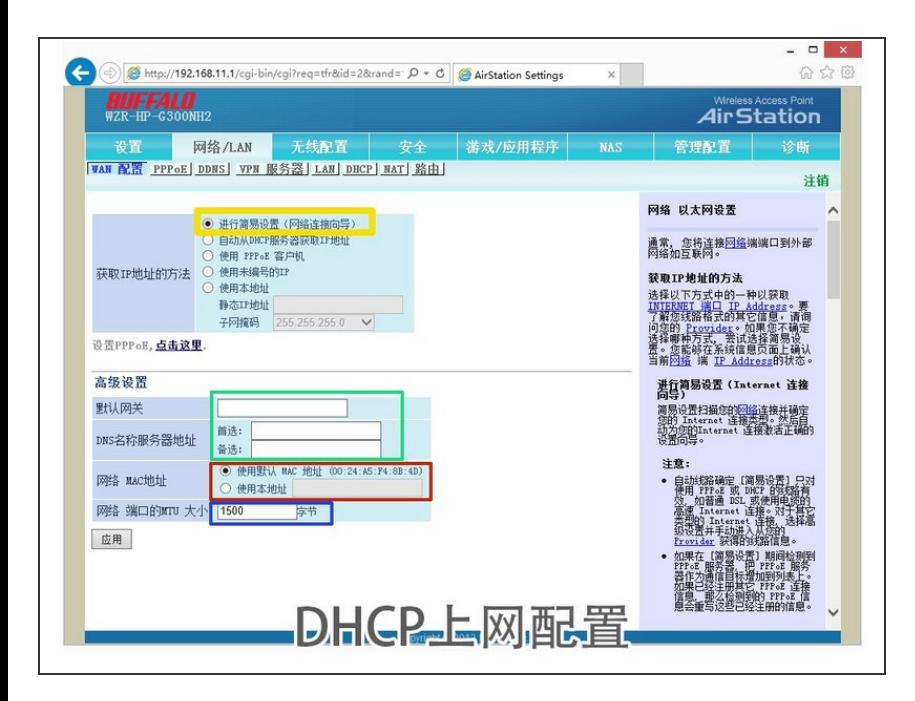

- 默认是第一项,此项能自动识别上网 类型,包括DHCP和PPPOE(需要 提前设置账户密码)。此项可保持默 认,也可选择"从DHCP服务器获取IP 地址"  $\bullet$
- DHCP模式下可无需填写。
- 此MAC地址为WAN口的,针对一些 MAC地址绑定的情况,如果没有绑 定,保存默认即可。  $\bullet$
- MTU-最大传输单元。保持默认。最 后点击"保存"  $\bullet$

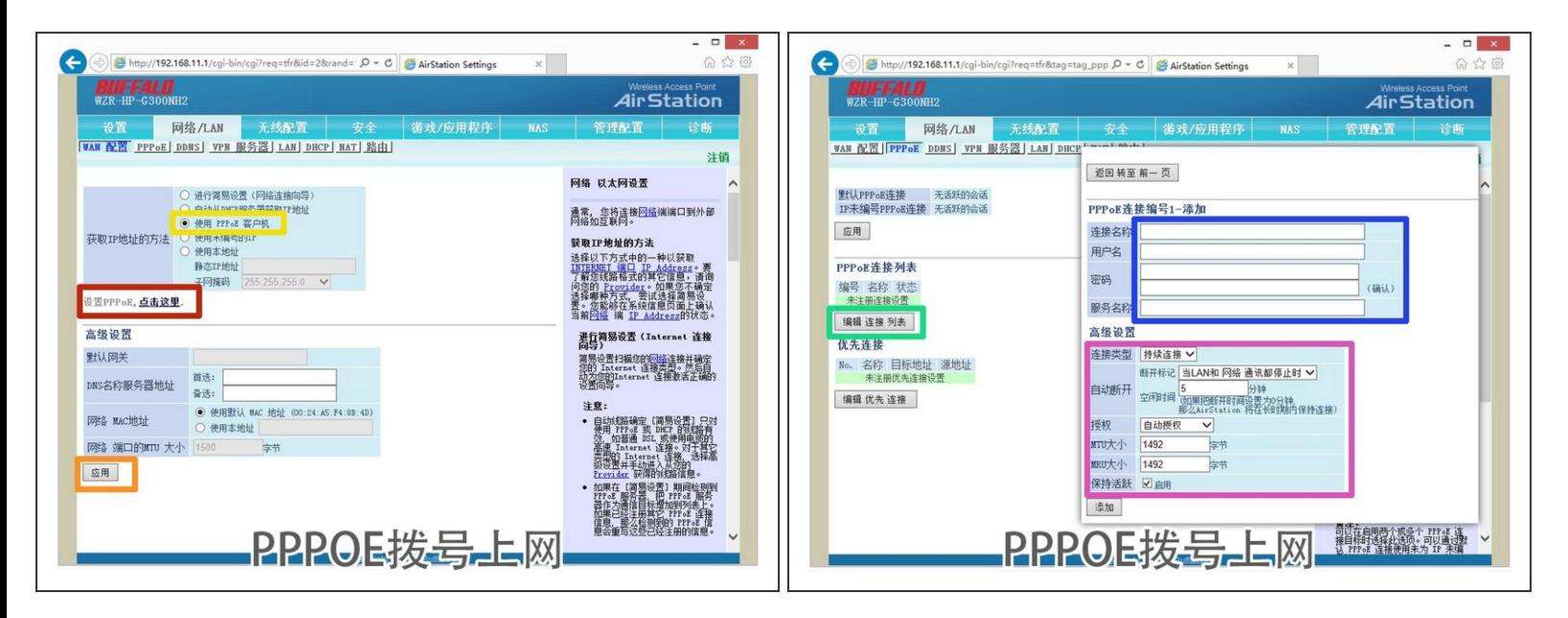

- 选择"PPPOE客户机模式"。
- 点击应用。
- 点击"点击这里"开始设置PPPOE。
- 点击"编辑连接列表",添加PPPOE账户信息。如果此处不为空,有其它连接列表,请点击"编辑连接 列表"之后,在最下方,将其删除。避免账号信息不对导致不能正常拨号上网。
- 连接名称:adsl(可自定义,英文即可);用户名:宽带账号;密码:宽带密码;下一栏再次输入 **密码做确认;服务名称!此项千万不要乱输!留空即可!否则不能上网!**  $\sqrt{N}$

**MTU**和**MRU**:务必都更改为**1492**,否则上网速度慢!,其它选项保持默认即可。最后点添加。

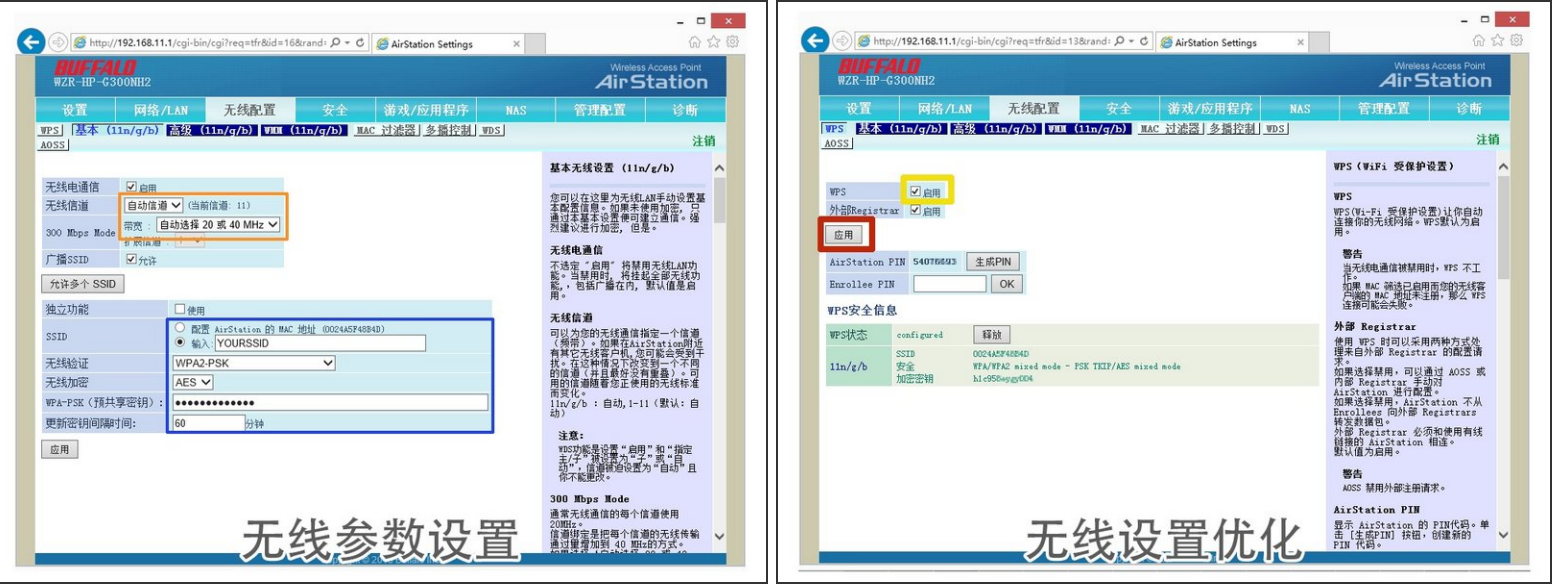

● 无线信道设置:一般建议选择**自动**;带宽:自动选择20或者40Mhz。

- SSID:此处输入无线网络名称;无线验证: **WPA2-PSK**,此方式兼容性好,可避免有些手机不能 连接;无线加密:**AES**,此方式兼容性好;WPA-PSK(预置共享密钥):无线网络密码,至少**8** 位字母数字和符号组合。其它默认。最后点:应用。稍等3分钟,搜索上方设置的"SSID",输入上述 密码即可连接。
- 去勾。
- 点应用。
- 特别提醒:如果SSID和无线密码与之前网络的一致,请删除以前保存的网络配置文件。否则可能出 现不能连接的情况。